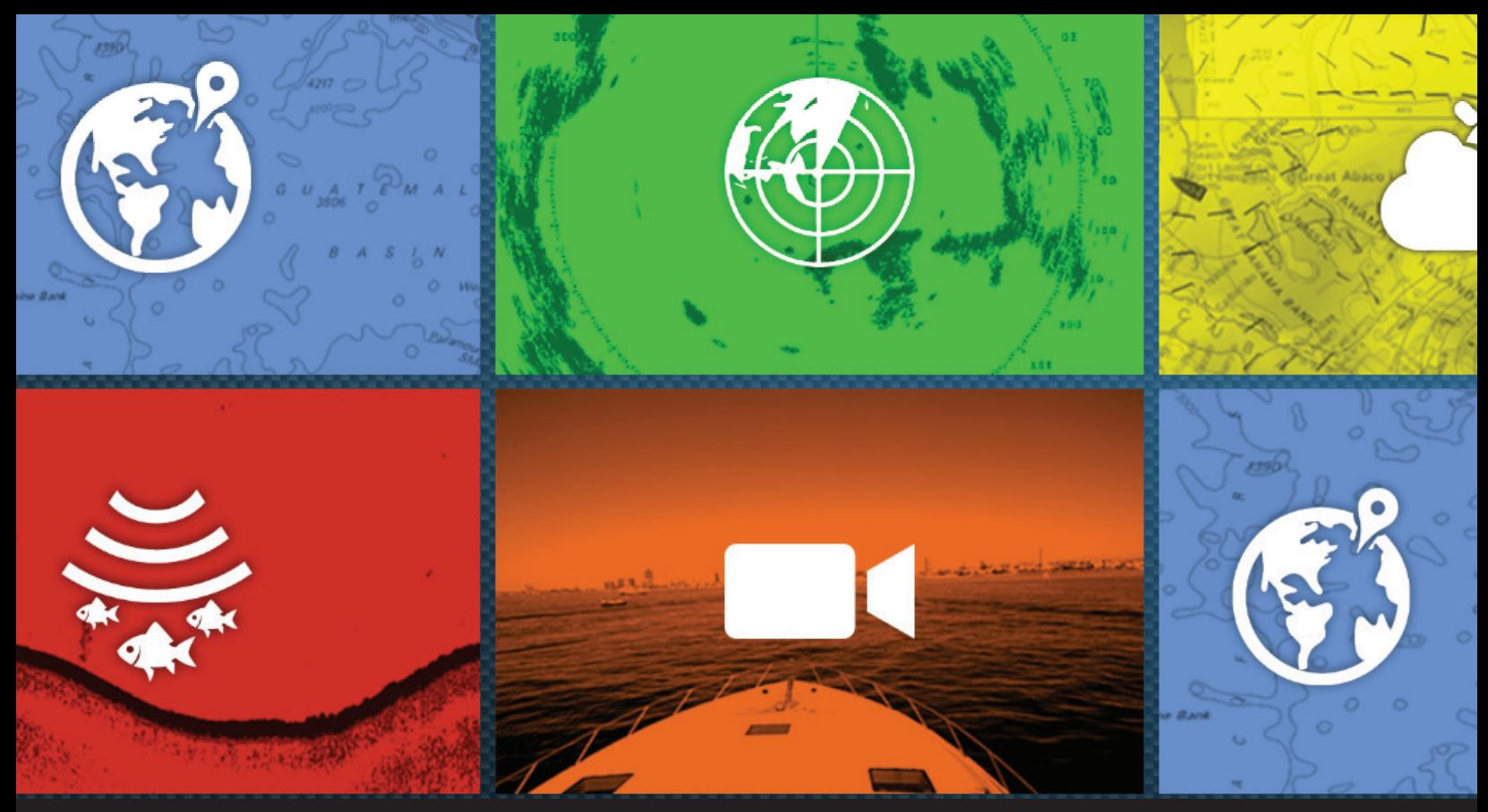

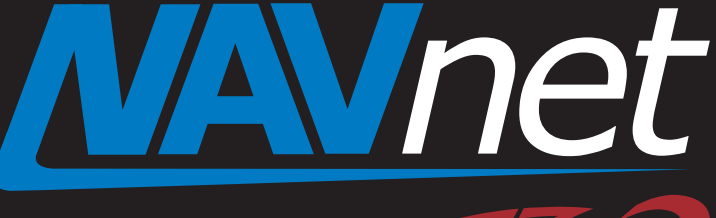

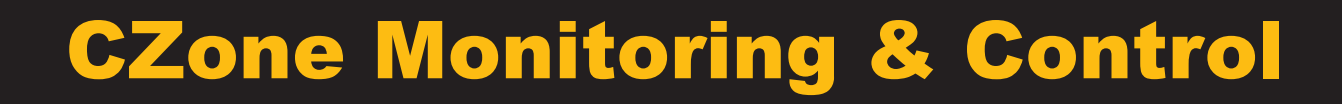

touch

- 1. Introduction
	- 1-1 What is CZone?
	- 1-2 System Overview
- 2. Setting Up CZone System
	- 2-1 CZone System Configuration
	- 2-2 NavNet TZtouch2 Configuration
- 3. Monitoring and Controlling CZone
	- 3-1 Instrument Page
	- 3-2 Data Box
	- 3-3 Quick Access to CZone

# **1. Introduction**

# **1-1 What is CZone?**

**CZone** is a brand of **BEP Marine** and offers a wide variety of digital switching technology. **TZTL12F/15F v4.01** has a **digital switching solution with** 

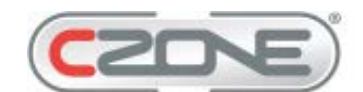

**CZone** by monitoring and controlling the CZone system from the TZTL12F/15F screen. This document describes how to set up the CZone page and utilize the monitoring and control features on the TZTL12F/15F. For more infomration on CZone and BEP Marine, see their website [<http://www.bepmarine.com/en/czone>](http://www.bepmarine.com/en/czone).

### **1-2 System Overview**

The CZone system has an NMEA2000 interface, while compatible MFDs can monitor the status such as battery and and control the devices such as lights connected to the CZone system. The **TZTL12F/15F v4.01 and later** is compatible with the CZone control.

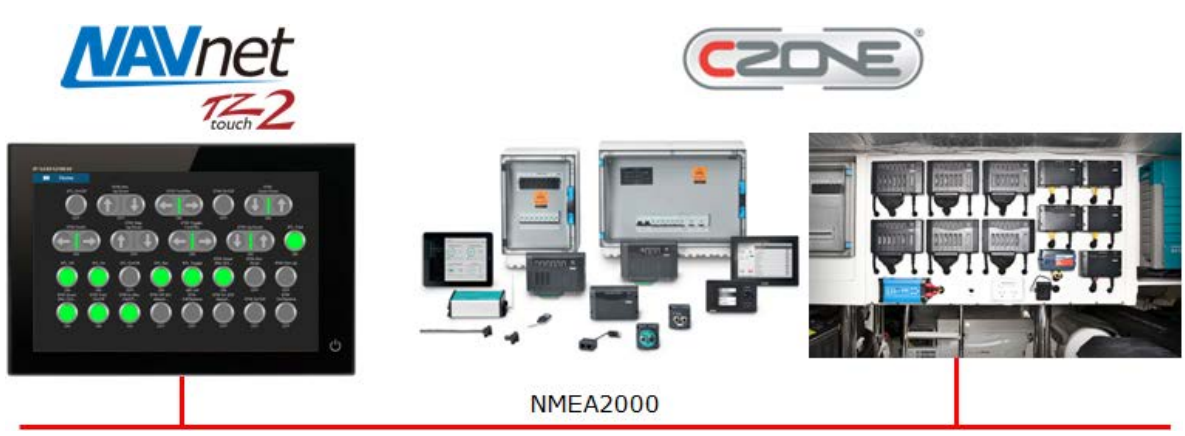

# **2. Setting Up The CZone System**

# **2-1 CZone System Configuration**

#### **Summary**

To begin with, the CZone system should be configured with a **PC** using **CZone System Configuration Tool**. **This work is to be done by boat builders, authorized installers, or CZone representatives**, so that the TZTL12F/15F will be ready for CZone monitoring and control by users.

As shown in the following illustration, connect a PC to the NMEA2000 network via an NMEA2000/USB converter.

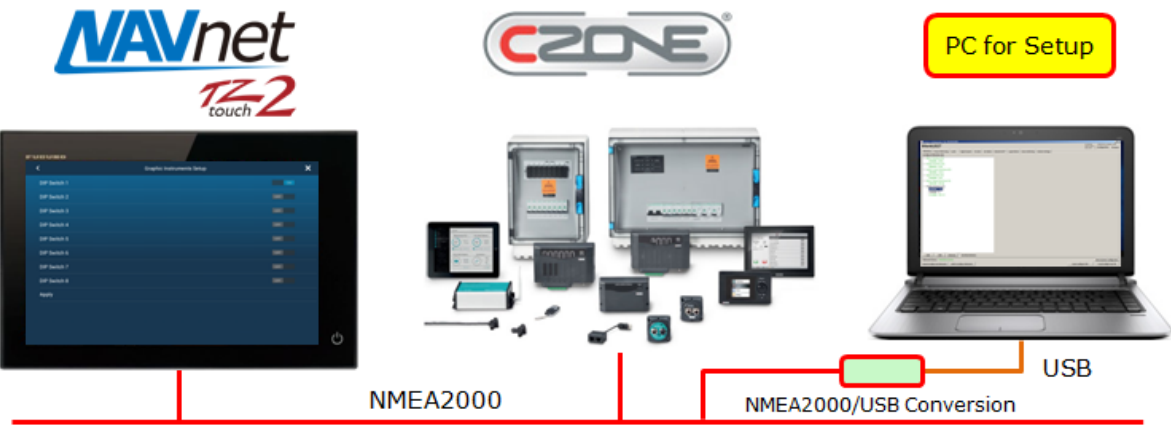

### **Preparation on TZTL12F/15F – DIP Switch Assignment**

According to CZone specifications, networked MFDs should be assigned with a **unique 8-digit figure**, called **CZone DIP switch**. The figure, which consists of the **combination of "1" and "0"**, should be entered on the TZTL12F/15F screen.

(1) Make sure that the TZTL12F/15F and CZone system are networked via NMEA2000.

(2) When multiple TZTL12F/15F units are networked, assign unique CZone DIP switch (8-digit figure) to each unit.

- Access [Settings] [Initial Setup]
- [Graphic Instrument Setuup]
- [**CZONE**]
- [**CZone DIP Switch Settings**].

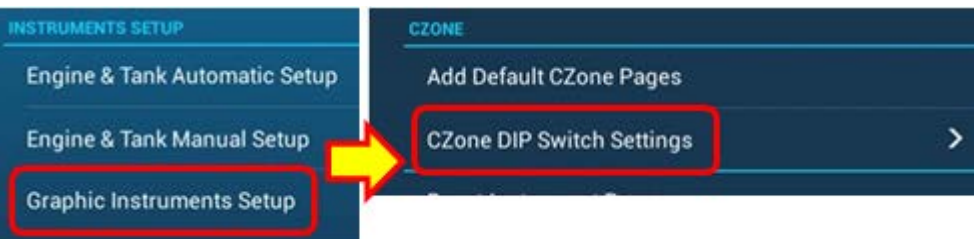

#### **Note:**

The CZone menu is available only when the CZone system is detected in the network.

(3) The following setup page will appear, where you can assign a unique CZone DIP switch (8-digit figure). You can see [**ON**] or [**OFF**] settings on the screen. [**ON**] represents the figure "**1**", while [**OFF**] figure "**0**". In combination of [ON] and [OFF], an 8-digit figure is configured. Assign a unique setting to each unit.

In this example, there are two (2) TZTL12F/15F units. One unit is set to "**10000000**" and the other "**10100010**".

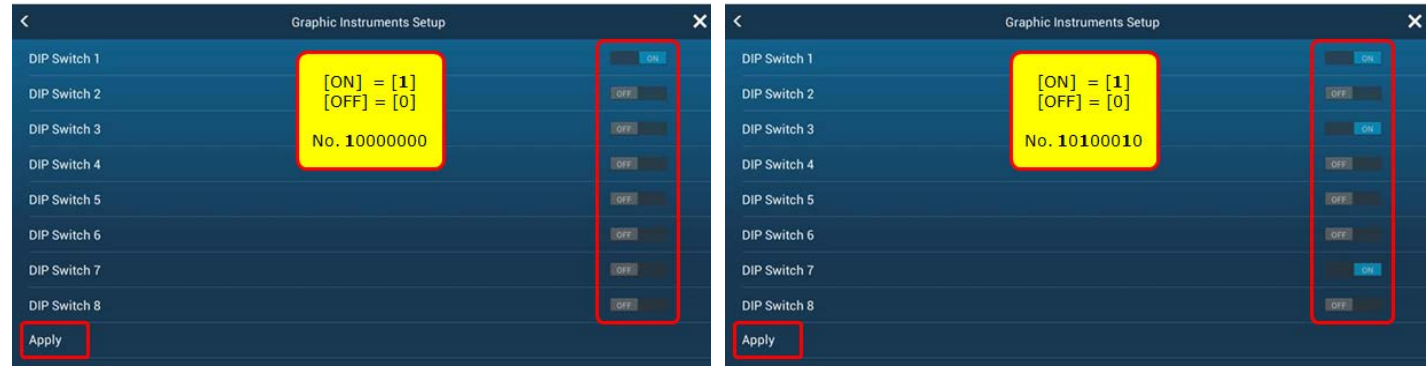

(4) Tap [**Apply**] to save the settings.

#### **Setup on PC – CZone Configuration Tool**

- (1) Make sure that the **CZone System Configuration Tool** is installed in a PC for setup.
- (2) Execute [**CZone System Configuration Tool.exe**].

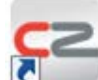

*(CZone System Configuration Tool.exe)*

- (3) Proceed to CZone system settings in detail.
- (4) After the setup, click [**Write Config to Network**].

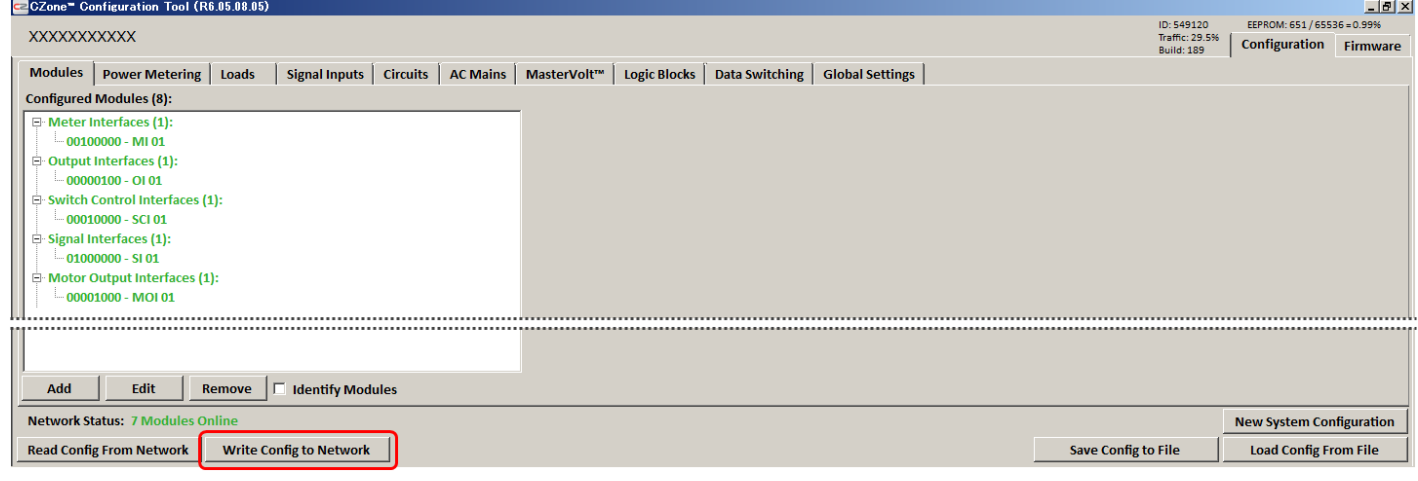

(5) The configuration data will be transferred to the NMEA2000 network. While the TZTL12F/15F reads the data, the message [**Receiving Configuration**] will appear. Wait until the reading is complete and the message disappears.

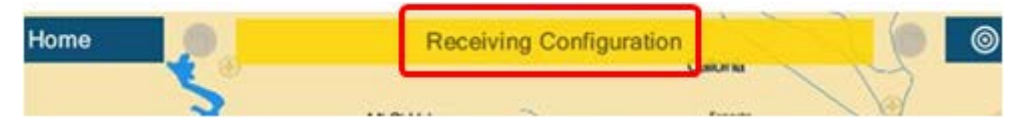

# **2-2 NavNet TZtouch2 Configuration**

If the message [Receiving Configuration] disappears from the TZTL12F/15F, the CZone system configuration has been written to the TZTL12F/15F. The remaining task is simple on the TZTL12F/15F.

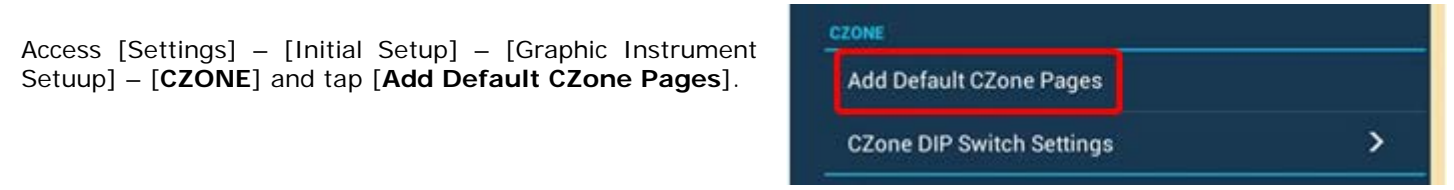

The instrument page design will then be preset based on the CZone system configuration made in **Section 2-1**.

# **3. Monitoring and Controlling CZone**

After the setup in **Section 2** is complete, the TZTL12F/15F is ready to monitor and control the CZone system in the **Instrument** page, **Data Box**, and **Universal Setting** screen. The following table shows available CZone functions from the TZTL12F/15F.

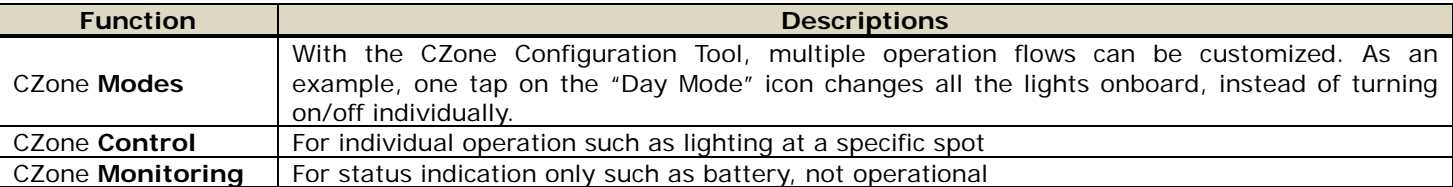

## **3-1 Instrument Page**

The CZone display is available in both **full** and **1/4-sized Instrument** pages.

In the example shown at right, the are preset after performing the **CZone Pages**] in **Section 2-2**.

Some sample screens are shown be

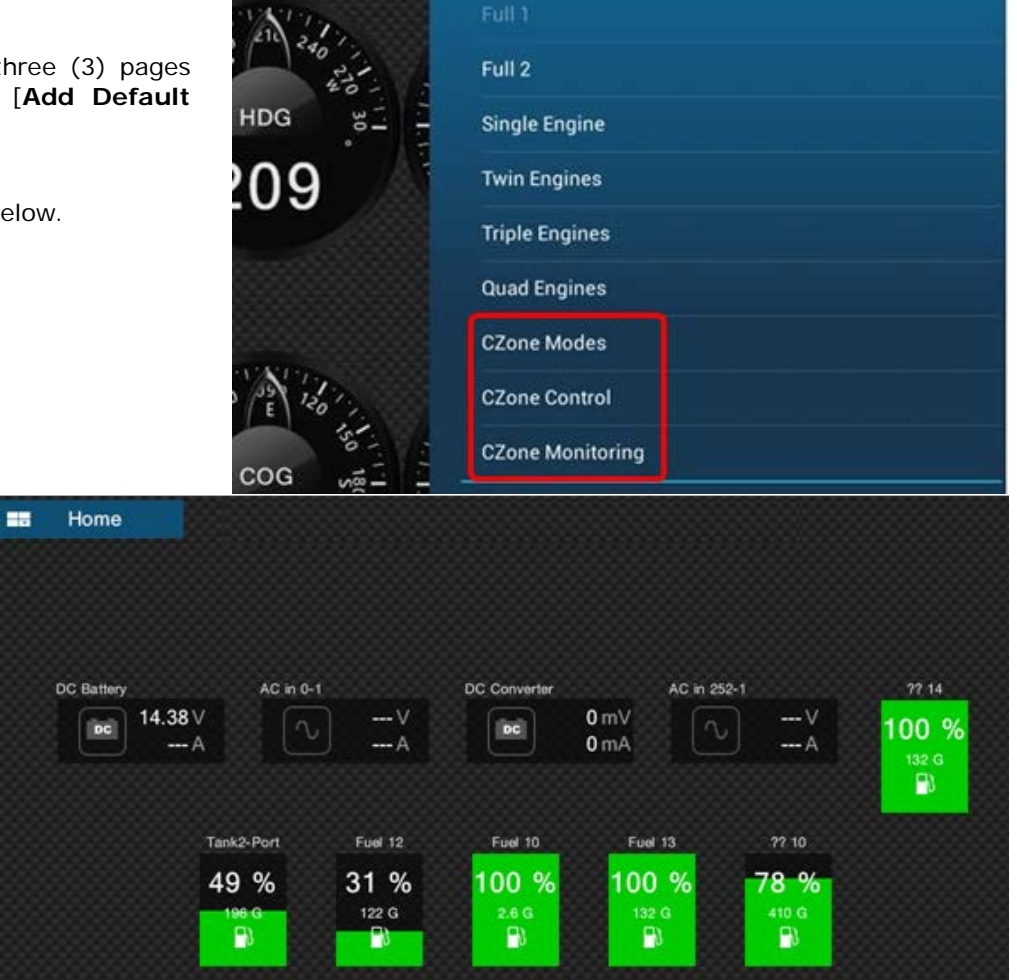

k

 $\boldsymbol{\mathsf{x}}$ 

Choice Of The Config Type

#### **CZone Monitoring**

#### **CZone Control**

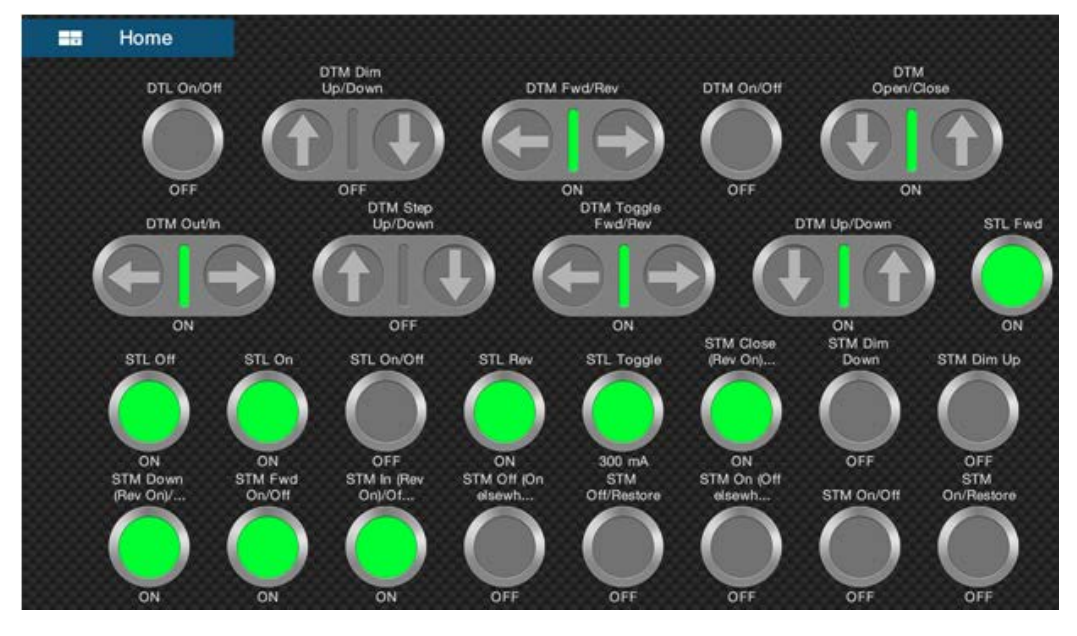

**One benefit with the TZTL12F/15F is that both CZone and general NMEA2000 information can be laid <u>out on the same screen</u>. As an** example, engine information from general NMEA2000 sensors can be shown in combination with fuel and battery status from CZone.

Combination samples.

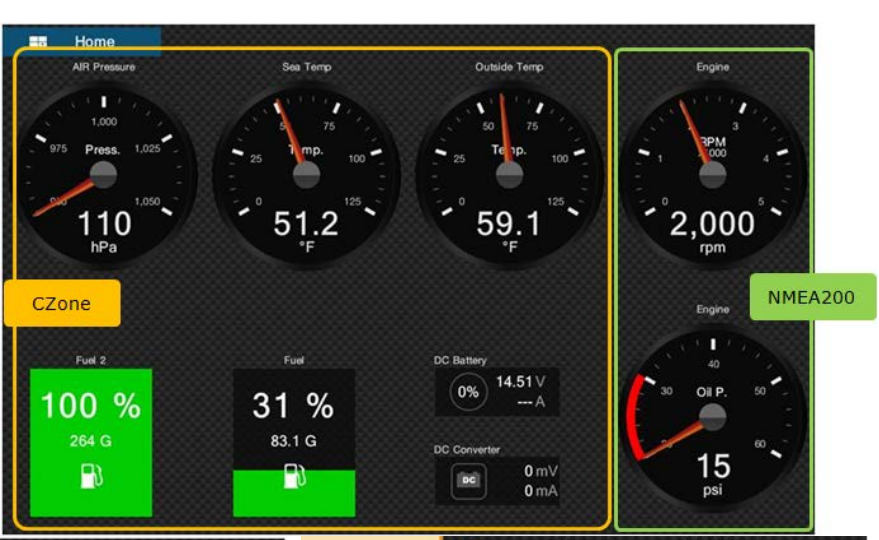

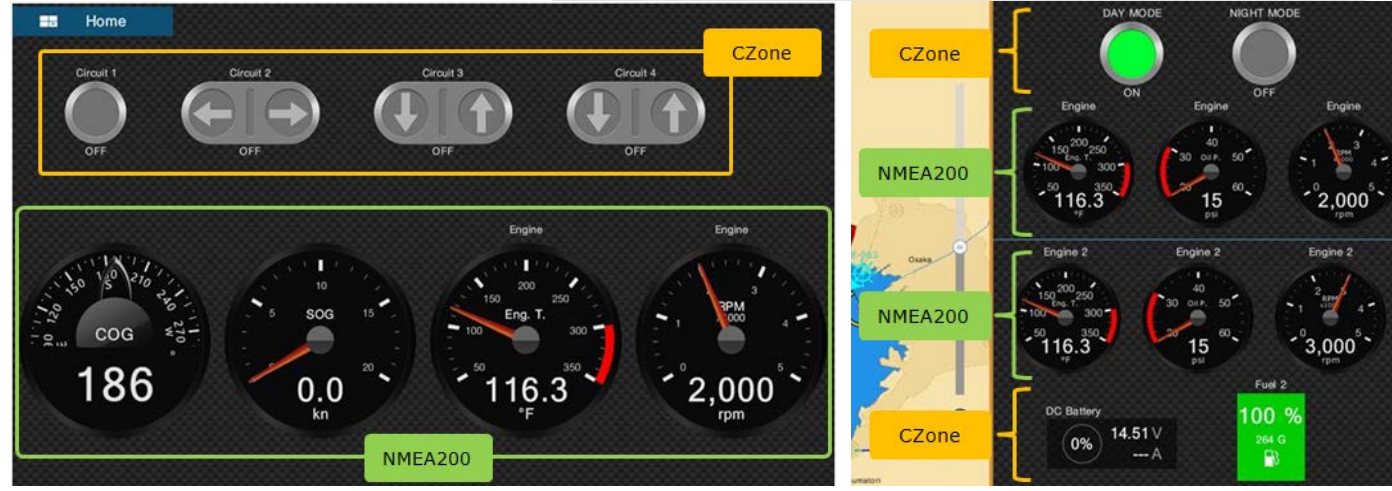

## **3-2 Data Box**

When a simpler layout is required, the **Data Box** can be utilized.

In this example, Modes and some sources from CZone are indicated in the Data Box. Mode ON/OFF setting is also available from the Data Box.

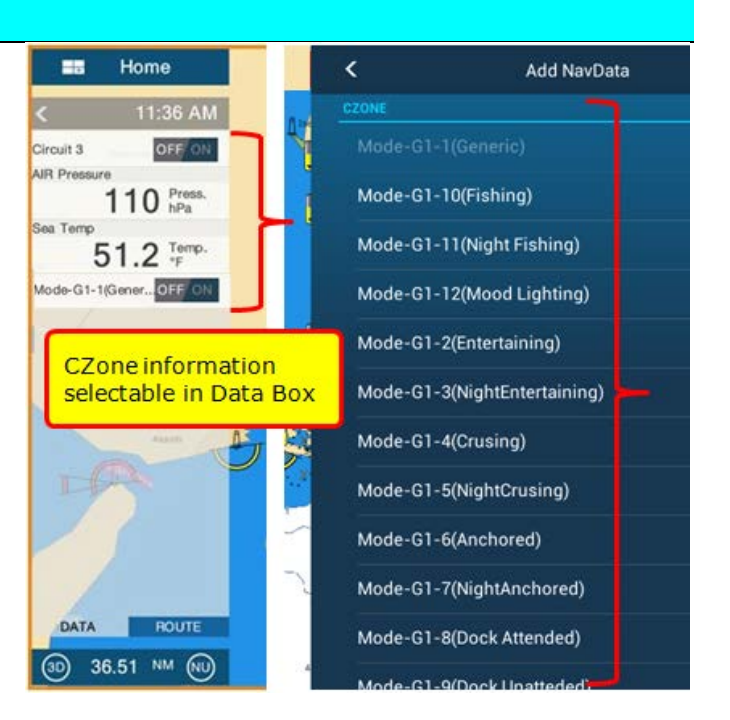

### **3-3 Quick Access to CZone**

The Instrument page and Data Box are not the only option to access CZone. When you do not want to show the CZone screen all the time but operate it sometimes, here is the **good solution for quick access to CZone**.

Swiping the screen from the right edge to the left side, you have access to [**CZone Contro**l] and [**CZone Modes**] in the Universal Setting menu. You can temporarily control the CZone and close the page to come back to the original screen.

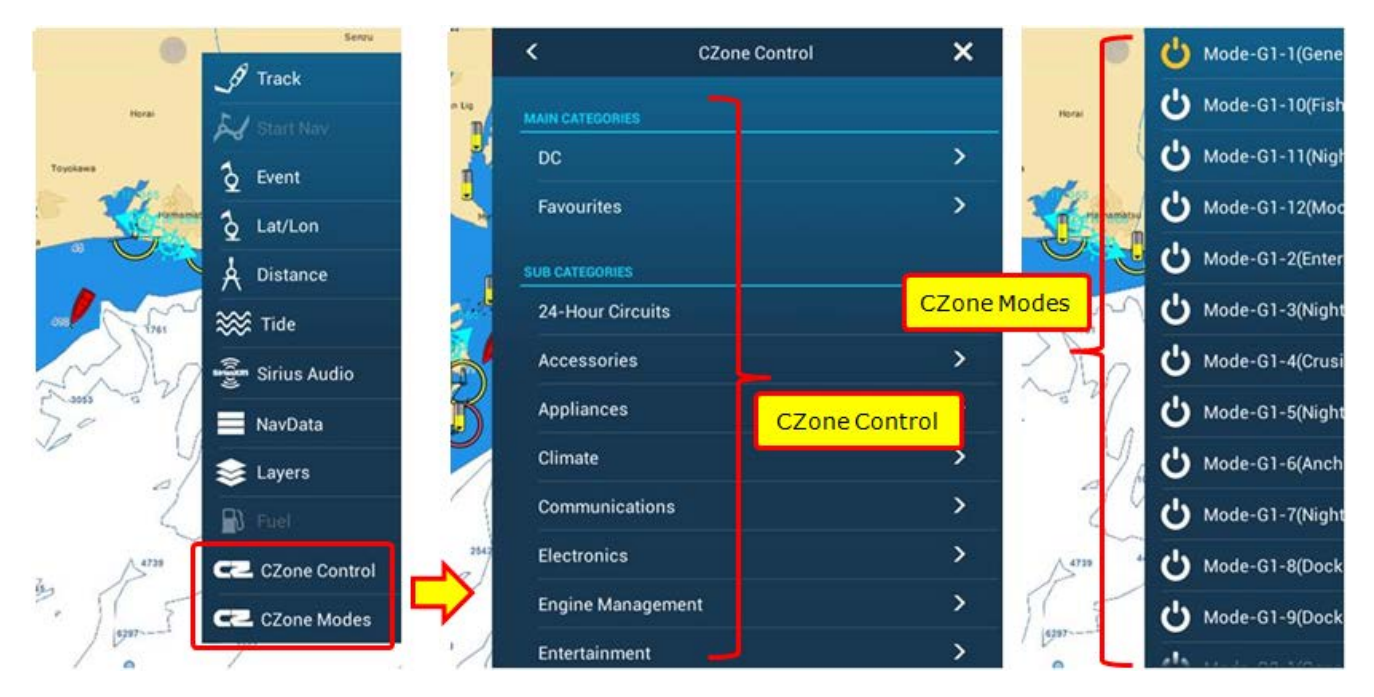

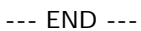

*- All brand and product names are registered trademarks, trademarks or service marks of their respective holders.*